Hướng dẫn chi tiết bạn tips làm PowerPoint đẹp trên điện thoại cực nhanh chóng mà vô cùng dễ dàng với bí quyết có 1-0-2 của chúng tôi. Dễ dàng làm bài thuyết trình bằng PowerPoint trên điện thoại trong vòng 10 phút. Xem ngay!

#### *Cách làm PowerPoint trên điện thoại*

Sau đây là 2 cách làm PowerPoint đẹp và an tượng trên điện thoại để bạn tham khảo cách làm PowerPoint trên điện thoại iPhone hoặc trên điện thoại Samsung. Mời bạn tham khảo chi tiết dưới đây:

## **Cách làm PowerPoint đẹp trên điện thoại bằng ứng dụng Microsoft PowerPoint**

**Bước 1**: Tải ứng dụng Microsoft PowerPoint về máy của bạn. Sau đó bạn cần khởi động ứng dụng, sau đó nhấn **dấu +** bên phải màn hình để slide.

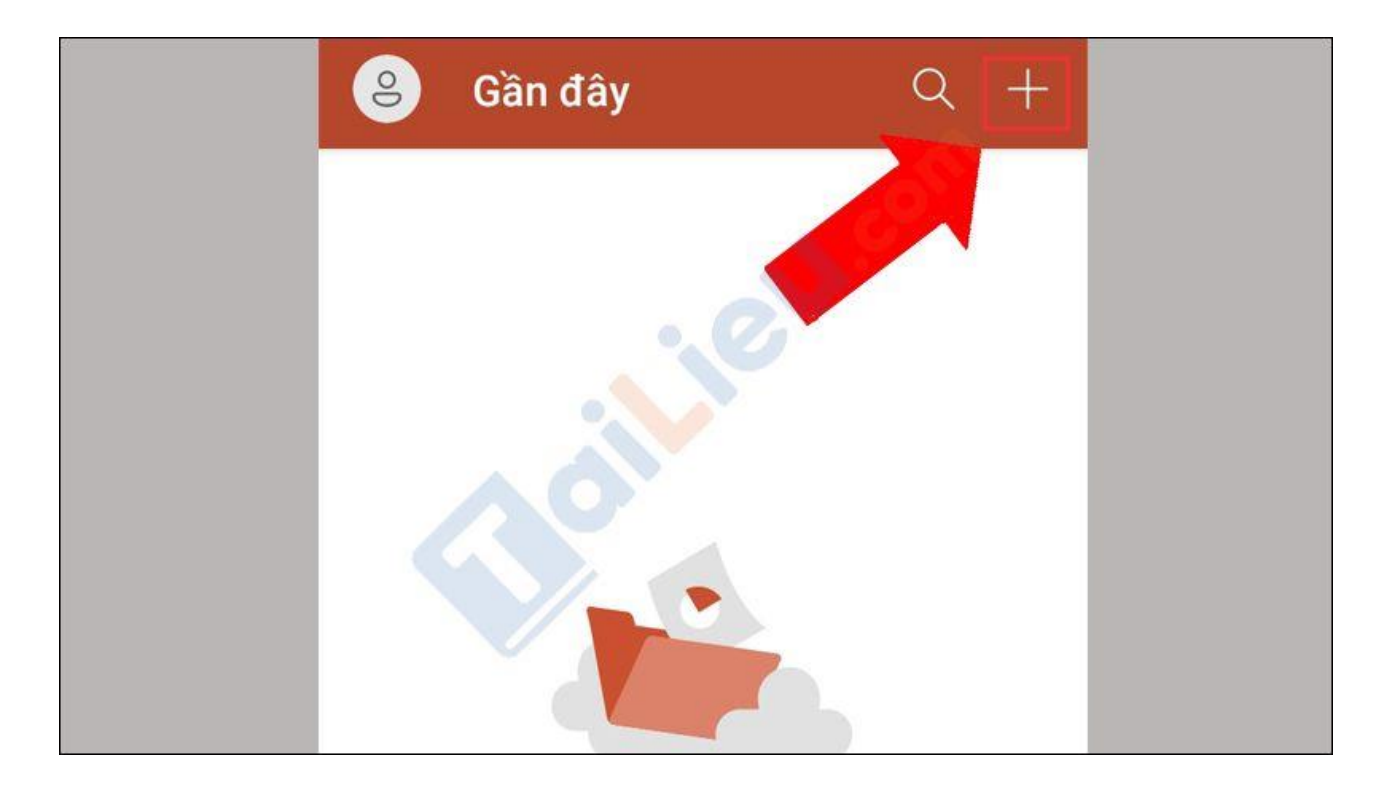

**Bước 2**: Chọn **slide** phù hợp với bạn nhất.

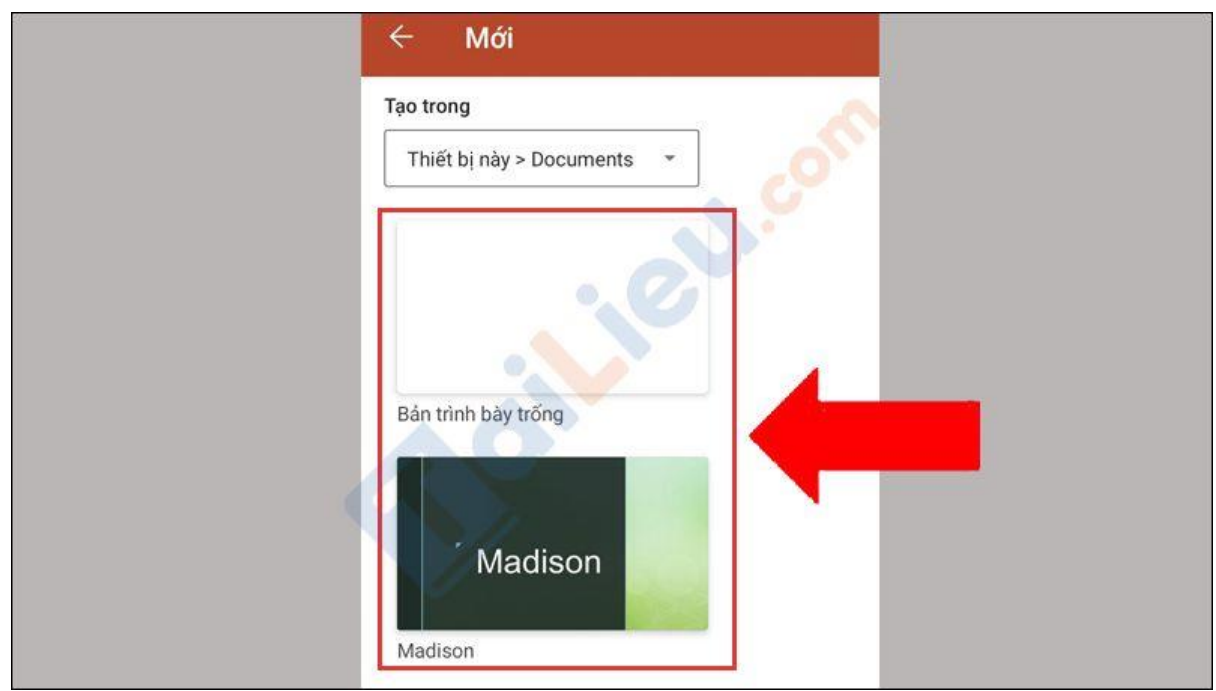

**Bước 3**: Bạn thực hiện thao tác y như thực hiện trên PowerPoint trên máy tính. Bạn có thể chọn **bố cục**, **chèn hình ảnh**, **chỉnh màu**,...Sau đó bạn thể thêm **slide mới**.

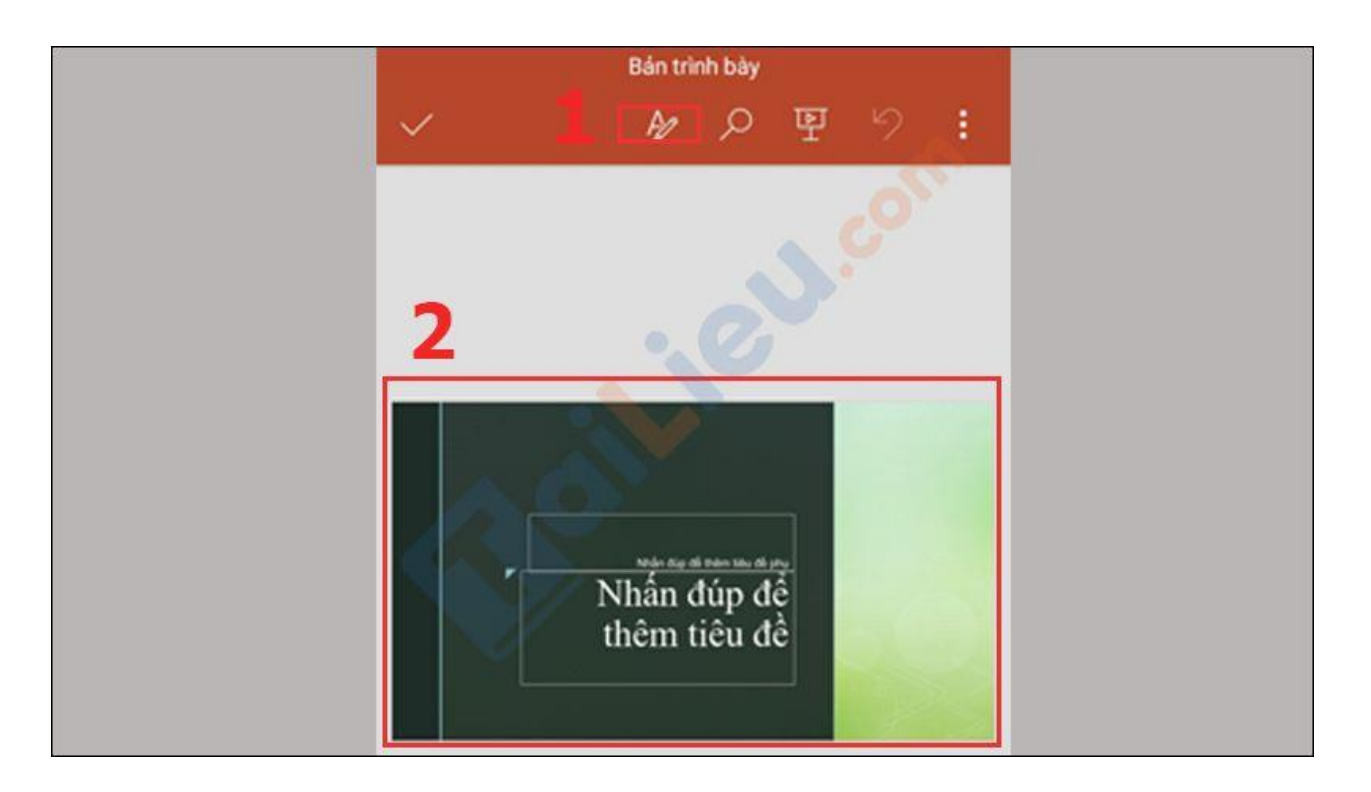

(**Lưu ý**: Ngoài ra, bạn cũng có thể căn chỉnh **chữ**, **màu chữ**, **dòng** và **lề chữ** để cho **slide thêm đẹp**)

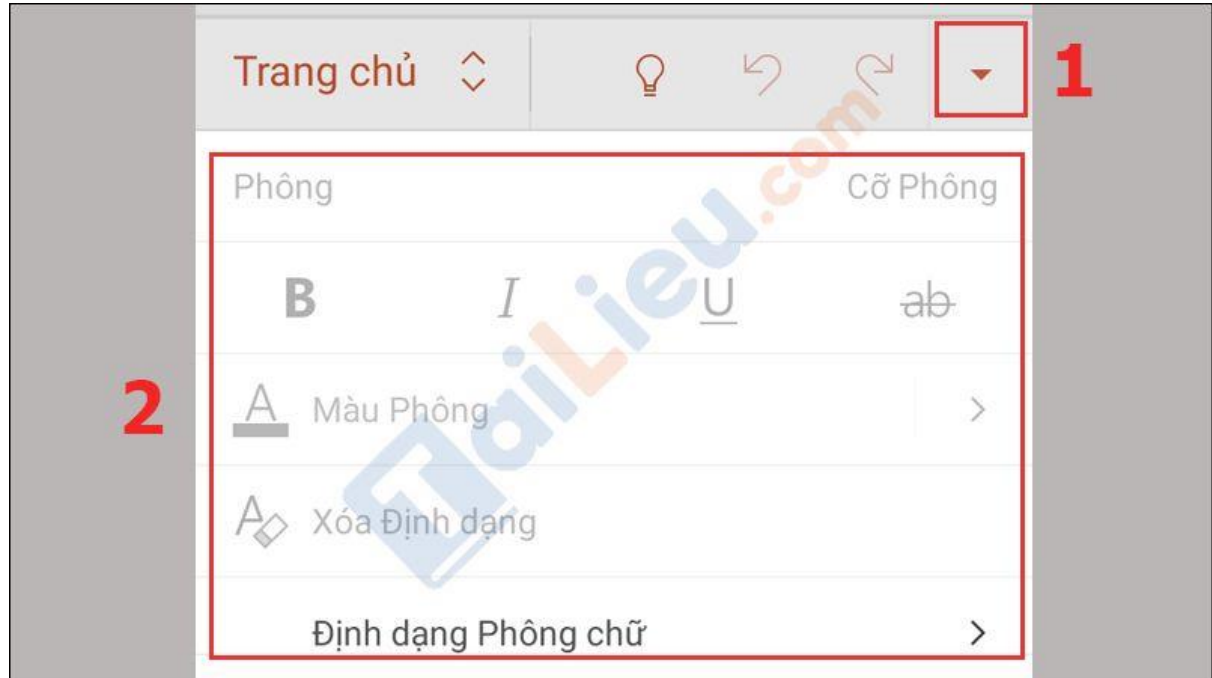

**Bước 4**: Sau khi chỉnh sửa hoàn tất, bạn nhấp vào **dấu 3 chấm** bên phải màn hình.

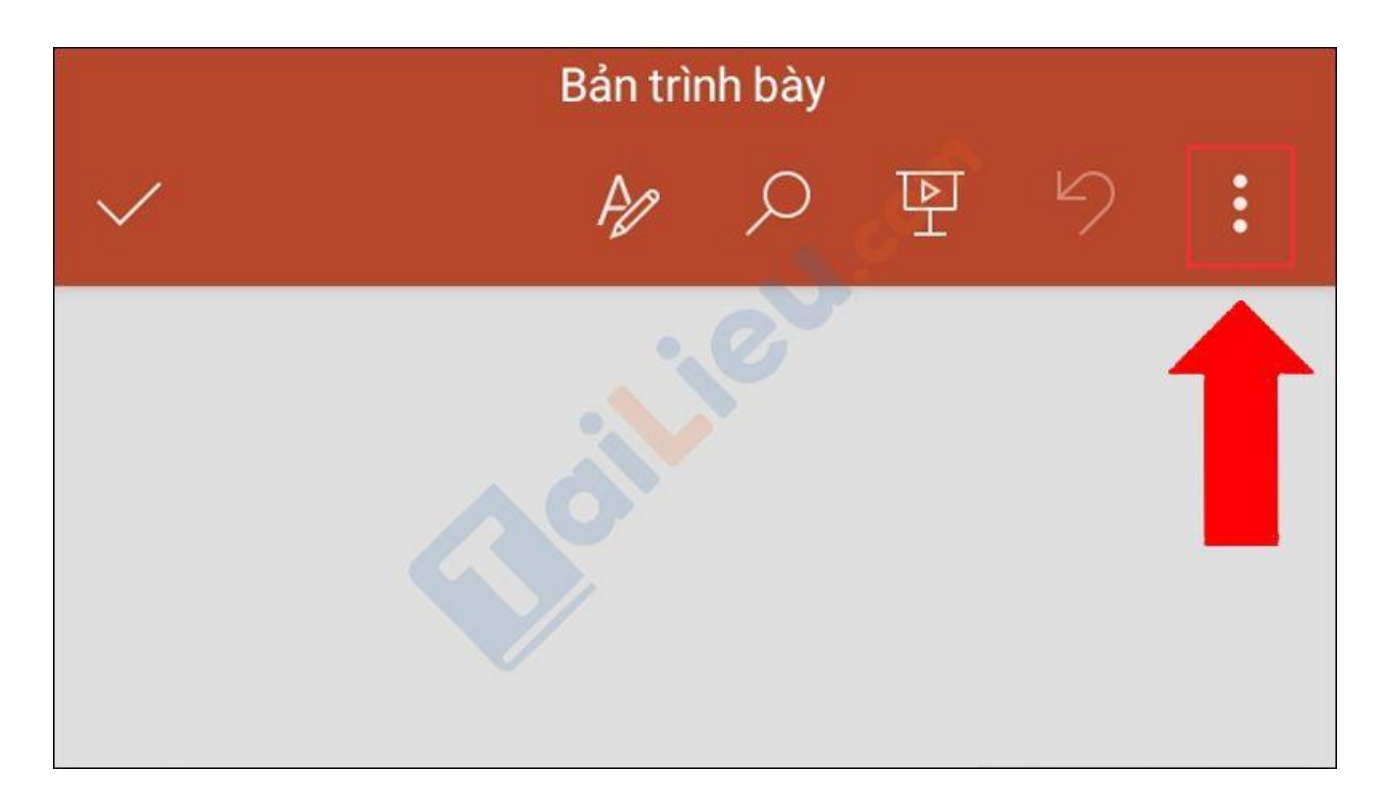

**Trang chủ:<https://tailieu.com/> | Email: info@tailieu.com [| https://www.facebook.com/KhoDeThiTaiLieuCom](https://www.facebook.com/KhoDeThiTaiLieuCom)**

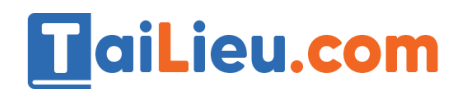

**Bước 5**: Nhấn **Lưu**.

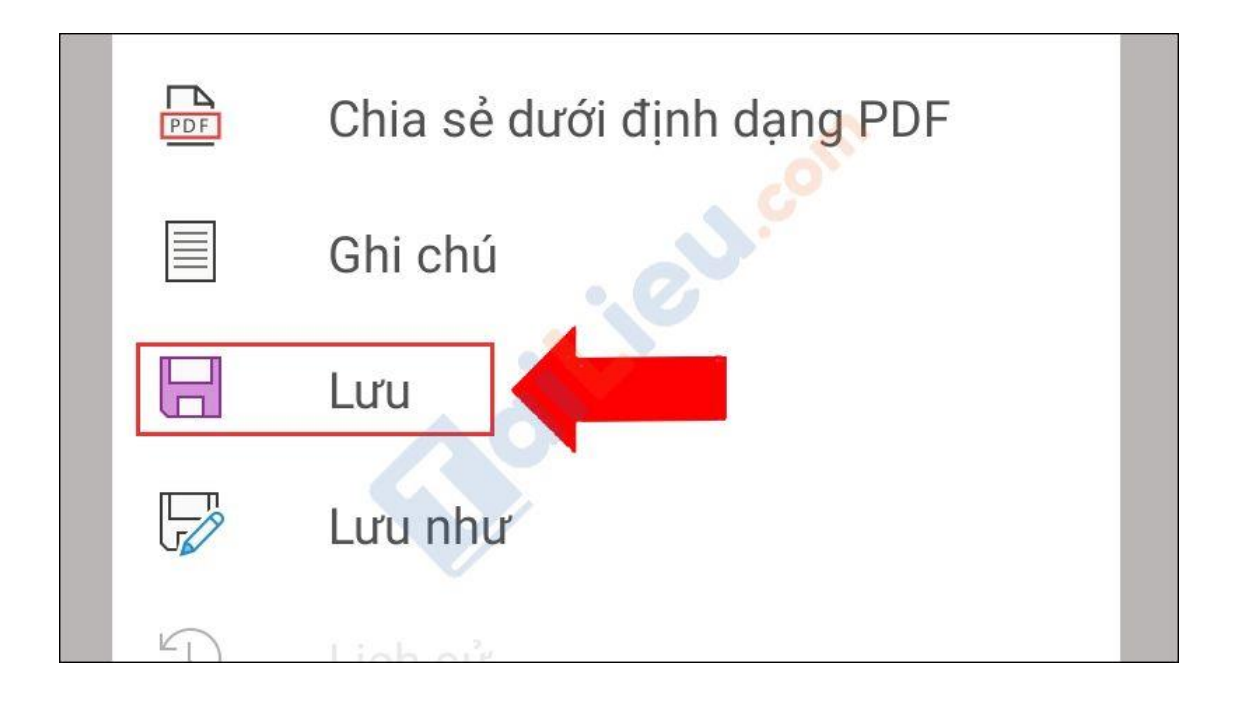

**Bước 6**: Nhấn **Đổi tên tệp này** rồi nhập tên bạn muốn vào. Cuối cùng bạn nhấn dấu **check** ở góc cuối bên dưới để lưu tệp vào máy.

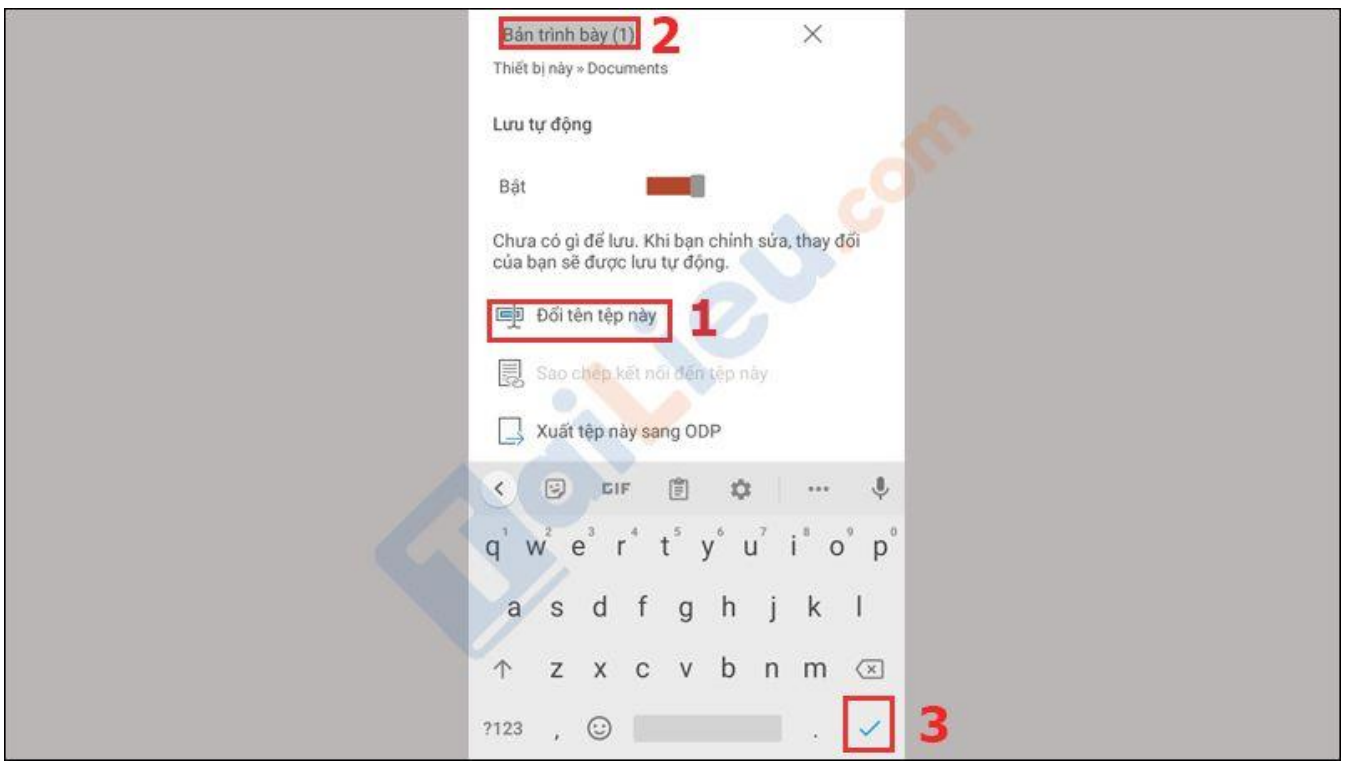

### **Tham khảo thêm:**

- Top 5 cách căn lề [trong Word 2010, 2016, 2013,.. chuẩn và đơn giản nhất](https://tailieu.com/cach-can-le-trong-word-a58353.html)
- [Top 6+ phần mềm chuyển pdf sang word không lỗi font chuẩn nhất](https://tailieu.com/chuyen-pdf-sang-word-khong-loi-font-a57456.html)

## **Cách làm bài thuyết trình bằng PowerPoint trên điện thoại bằng ứng dụng SmartOffice**

**Bước 1**:Tải ứng dụng SmartOffice về máy của bạn. Sau đó mở ứng dụng và chon **Create New**.

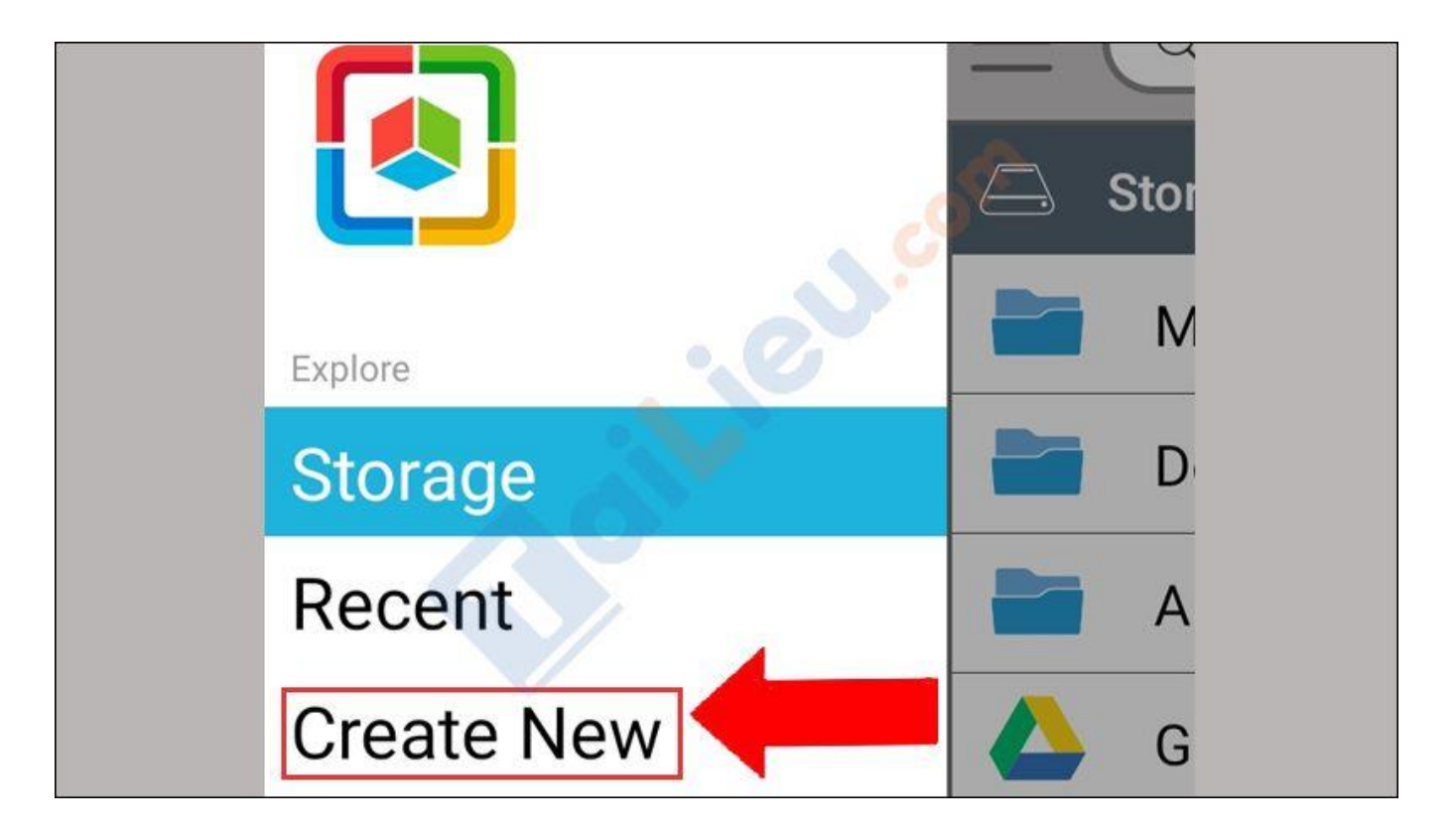

**Bước 2**: Ứng dụng sẽ cung cấp các mẫu slide có sẵn trên điện thoại để bạn lựa chon.

## TaiLieu.com

## **Tải Tài Liệu, Văn Bản, Biểu Mẫu, Hồ Sơ Miễn Phí**

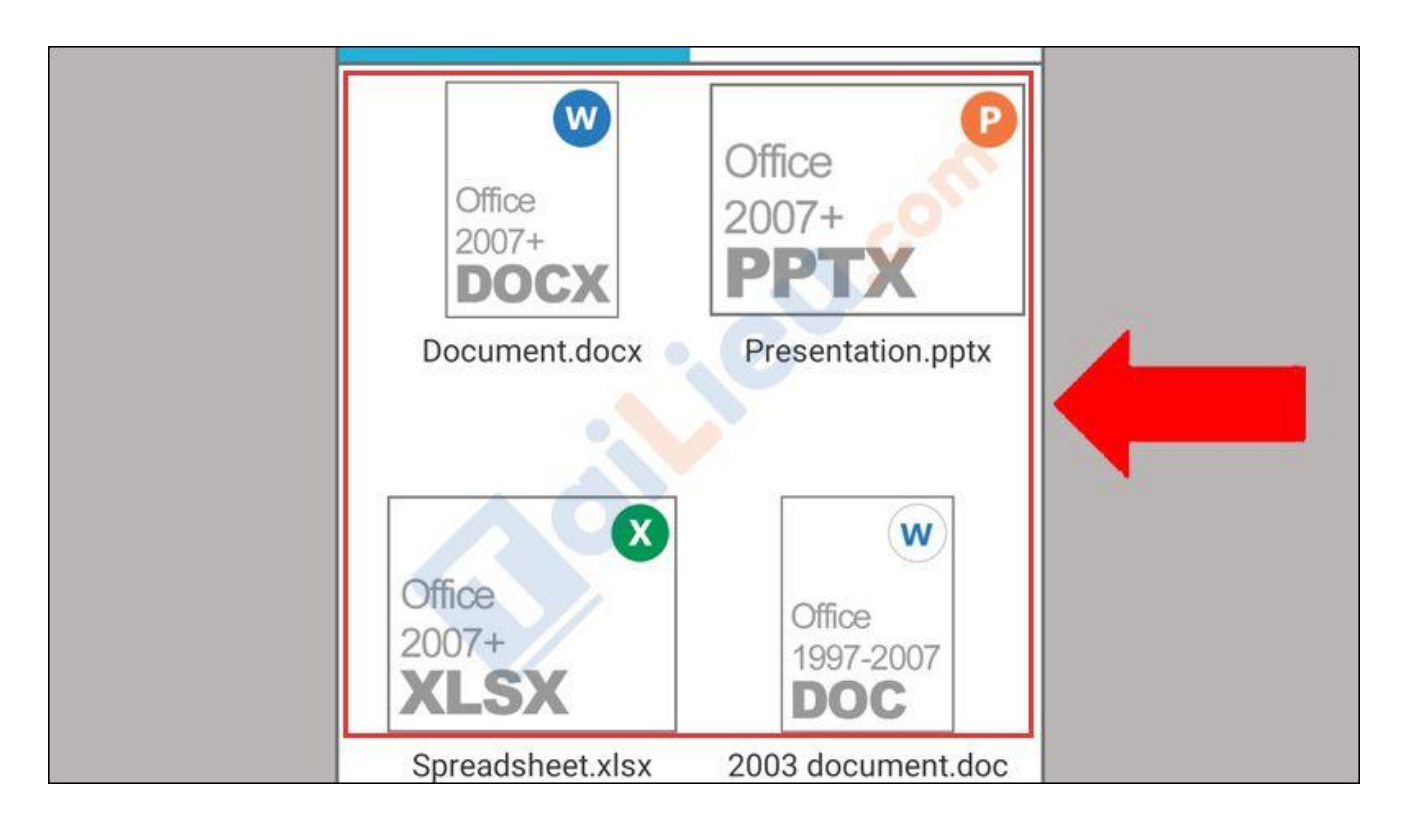

**Bước 3**: Sau khi chọn một slide PowerPoint, bản trình bài sẽ xuất hiện và bạn thực hiện theo ý muốn của mình như: **Chèn hình ảnh**, **chỉnh màu**,...

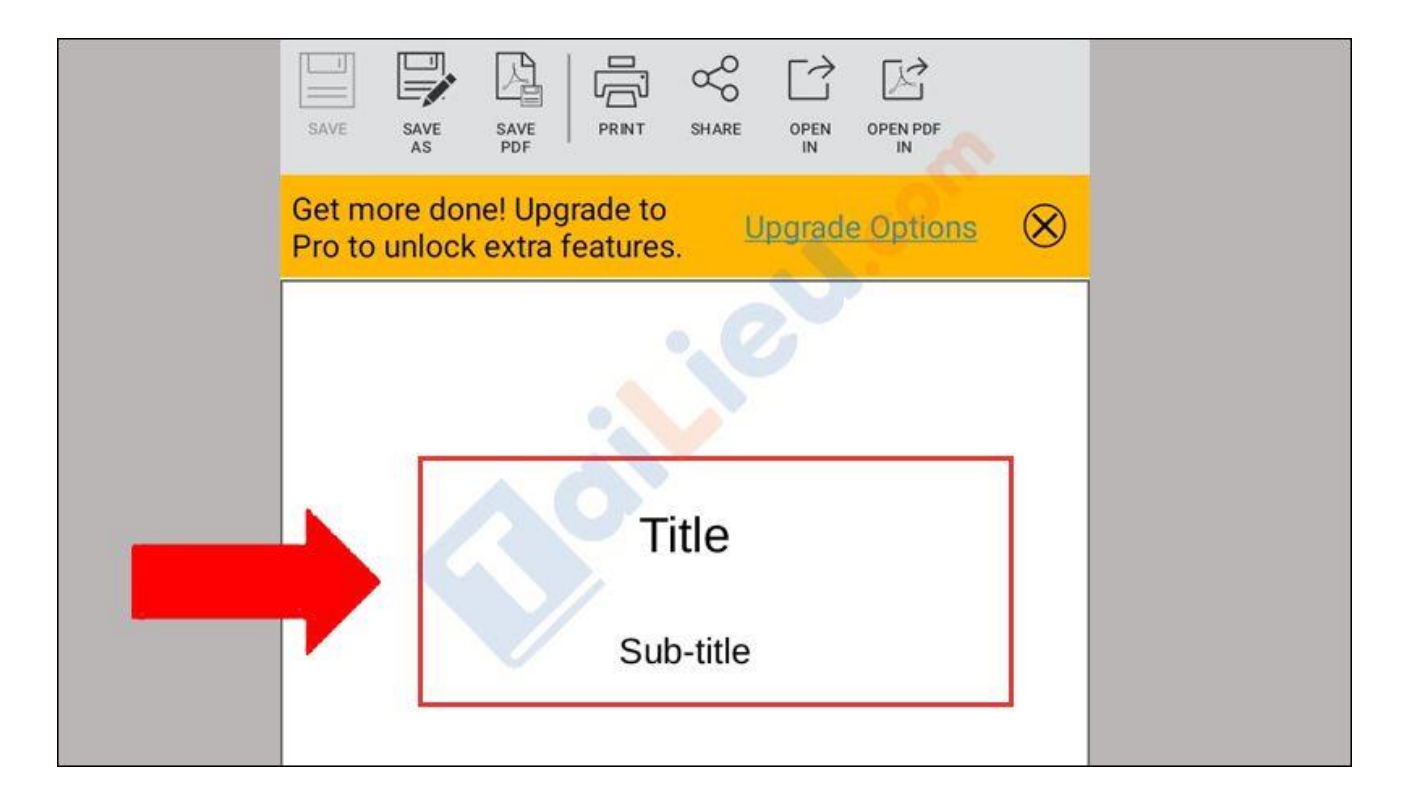

**Bước 4**: Khi hoàn tất, bạn nhấn **SAVE AS** bên góc bên trái để lưu bài PowerPoint.

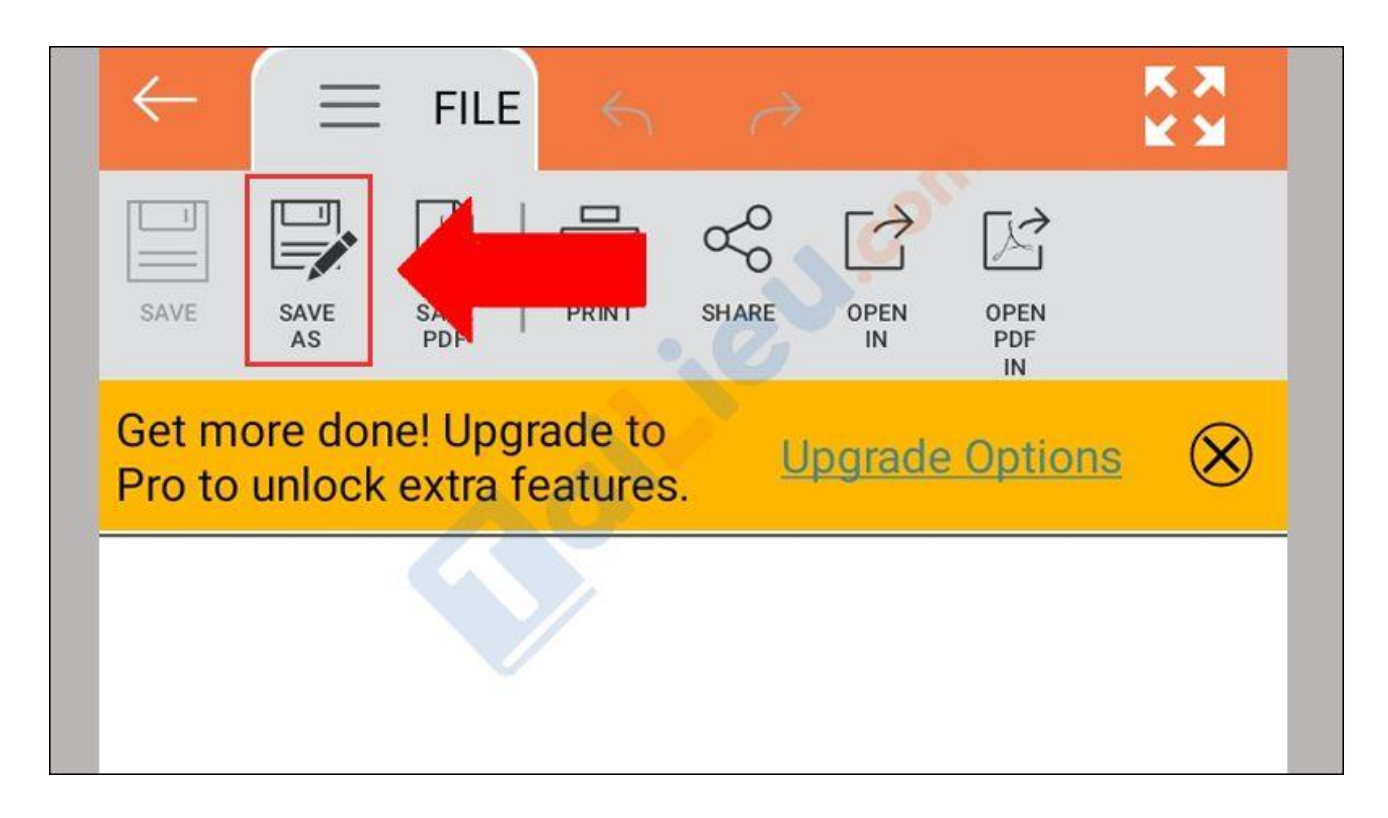

**Bước 5**: Các thư mục sẽ xuất hiện để bạn có thể lựa chọn.

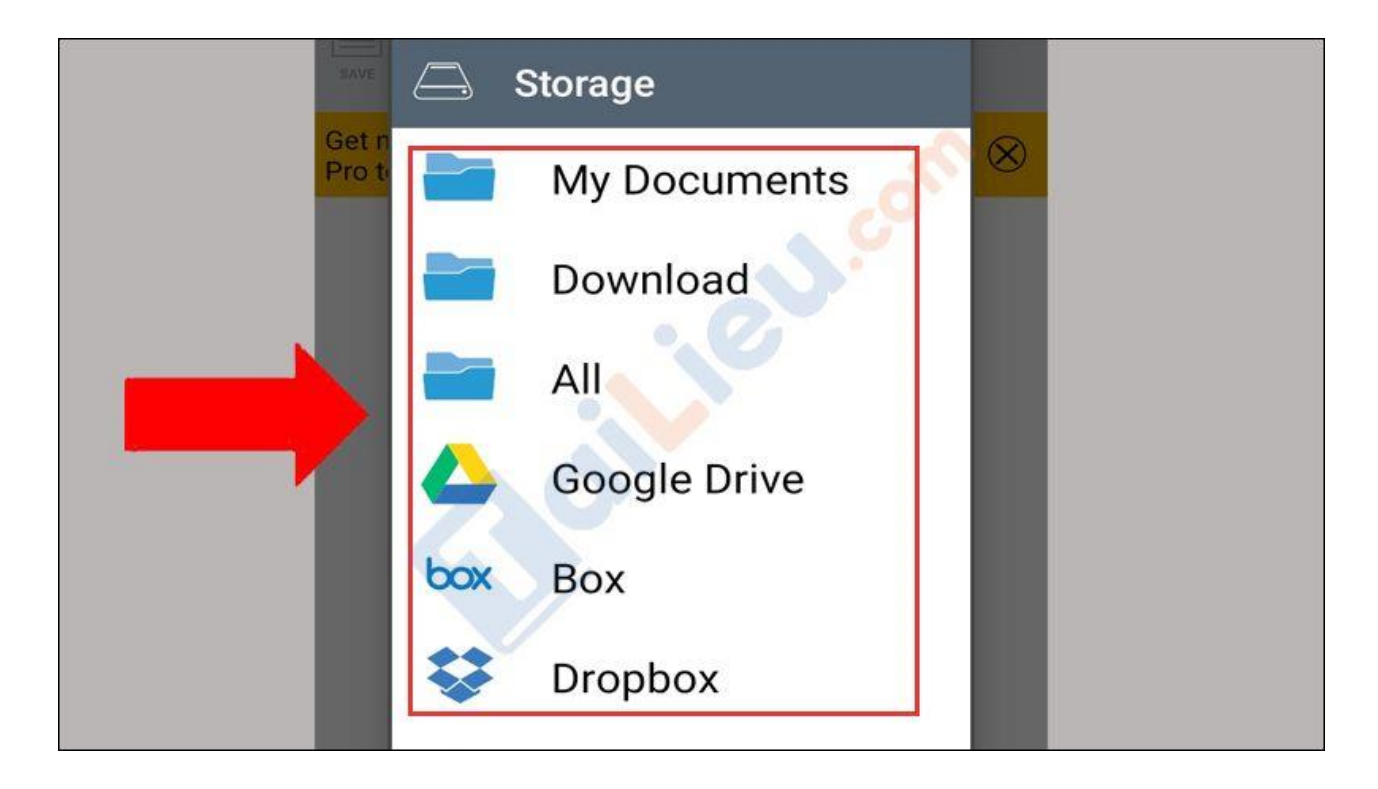

**Bước 6**: Sau khi chọn một mục, bạn nhấn **Save** để hoàn thành.

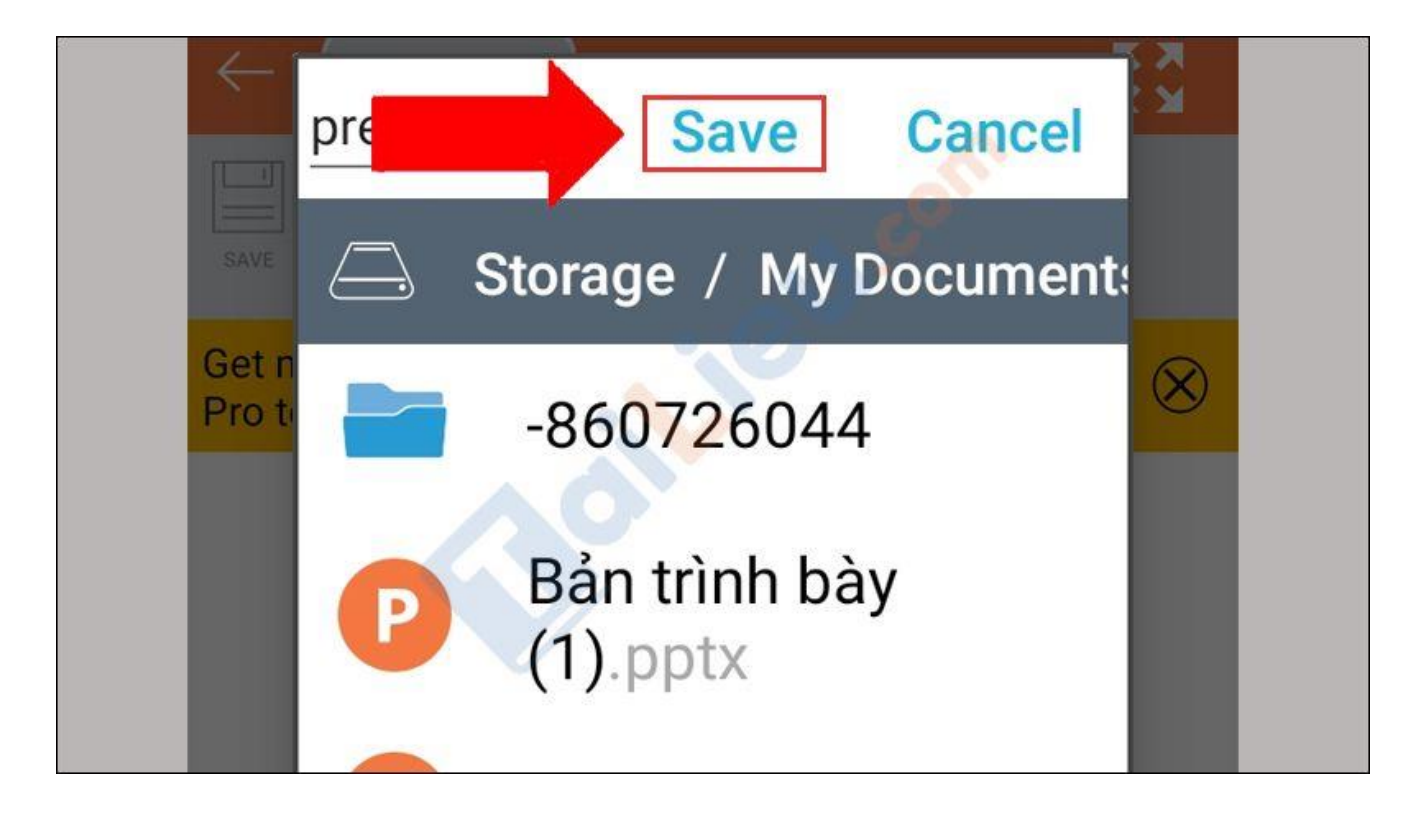

## *Cách làm hiệu ứng PowerPoint trên điện thoại*

Để tạo hiệu ứng cho PowerPoint, cách làm trình chiếu PowerPoint trên điện thoại, bạn cần phải:

**Bước 1**: Nhấp vào **slide** mà bạn muốn tạo hiệu ứng.

**Bước 2**: Chọn icon "**Chỉnh sửa**" ở góc trên ứng dụng.

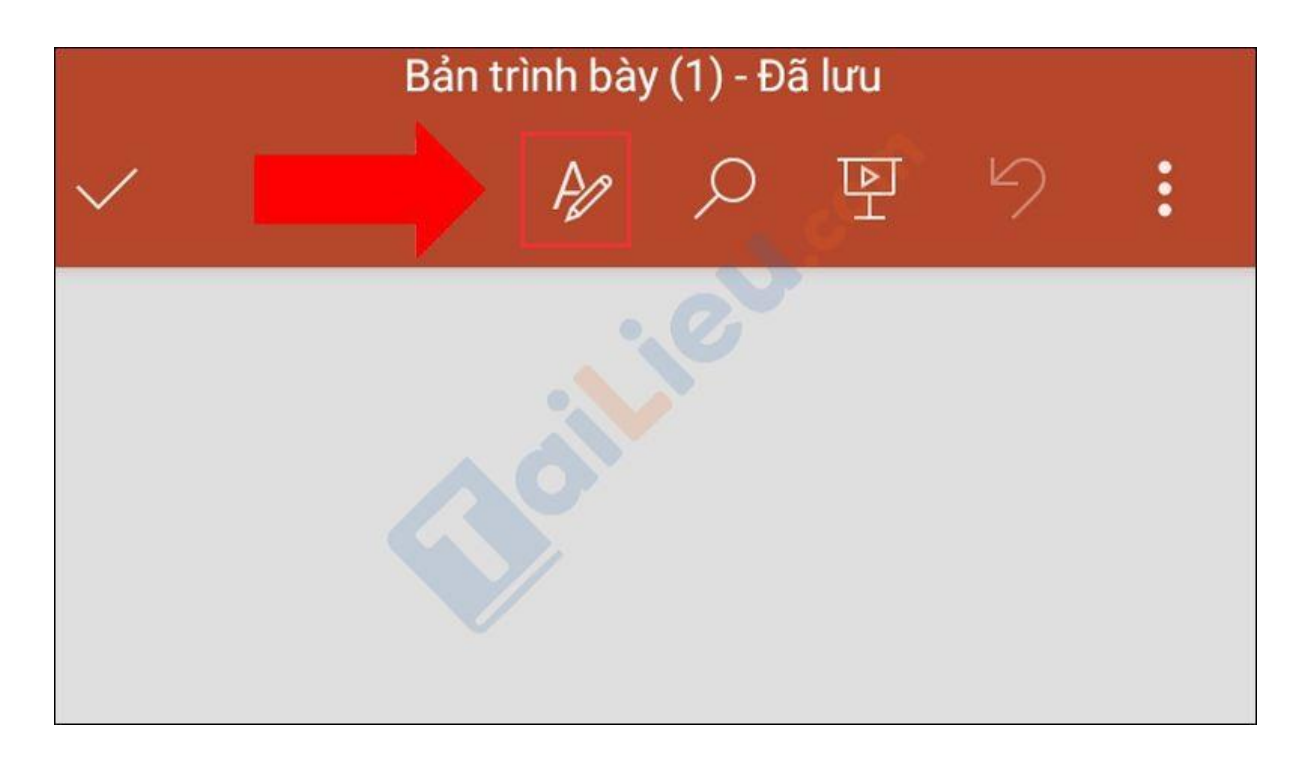

**Bước 3**: Nhấn vào đối tượng cần thêm hiệu ứng và chọn **Trang chủ**.

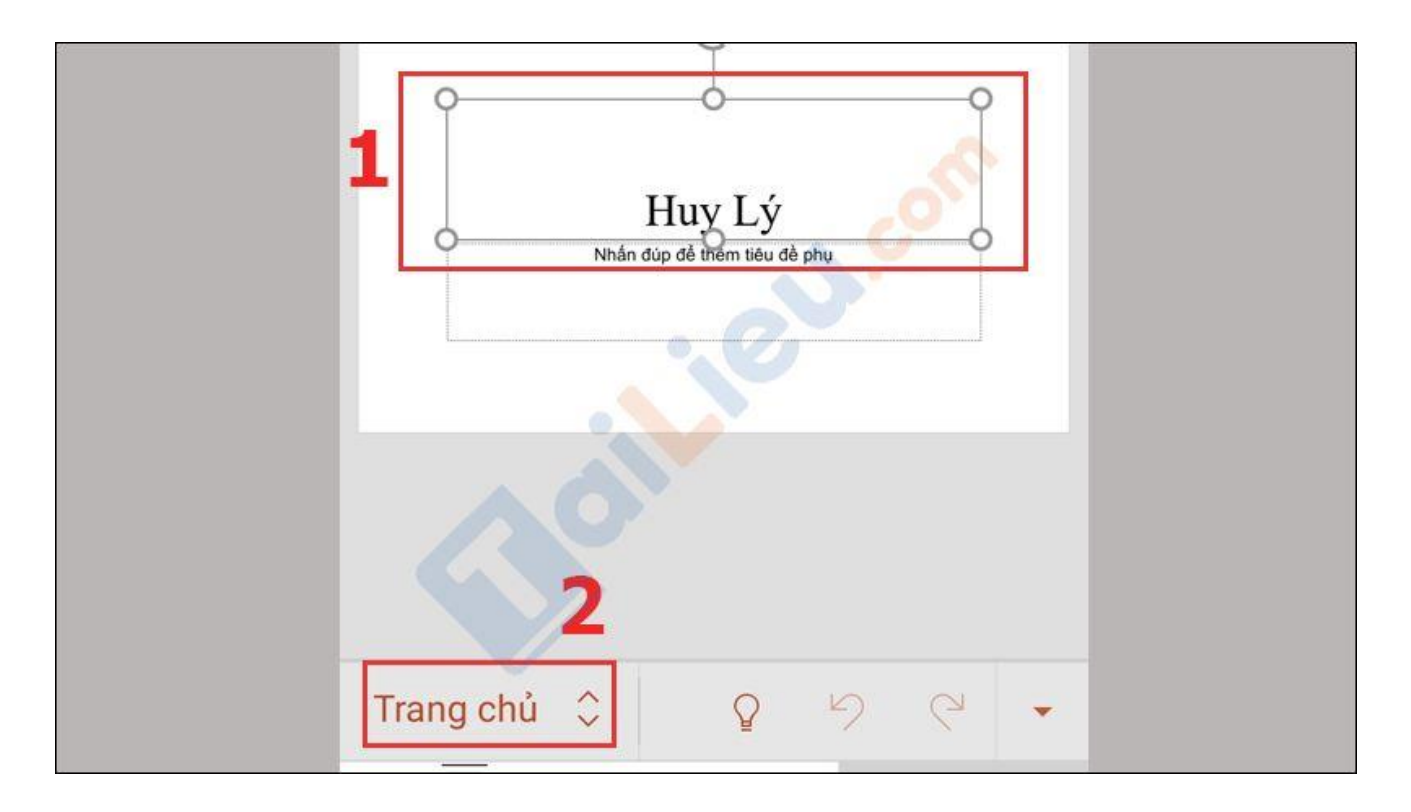

**Bước 4**: Chọn **Hoạt hình**.

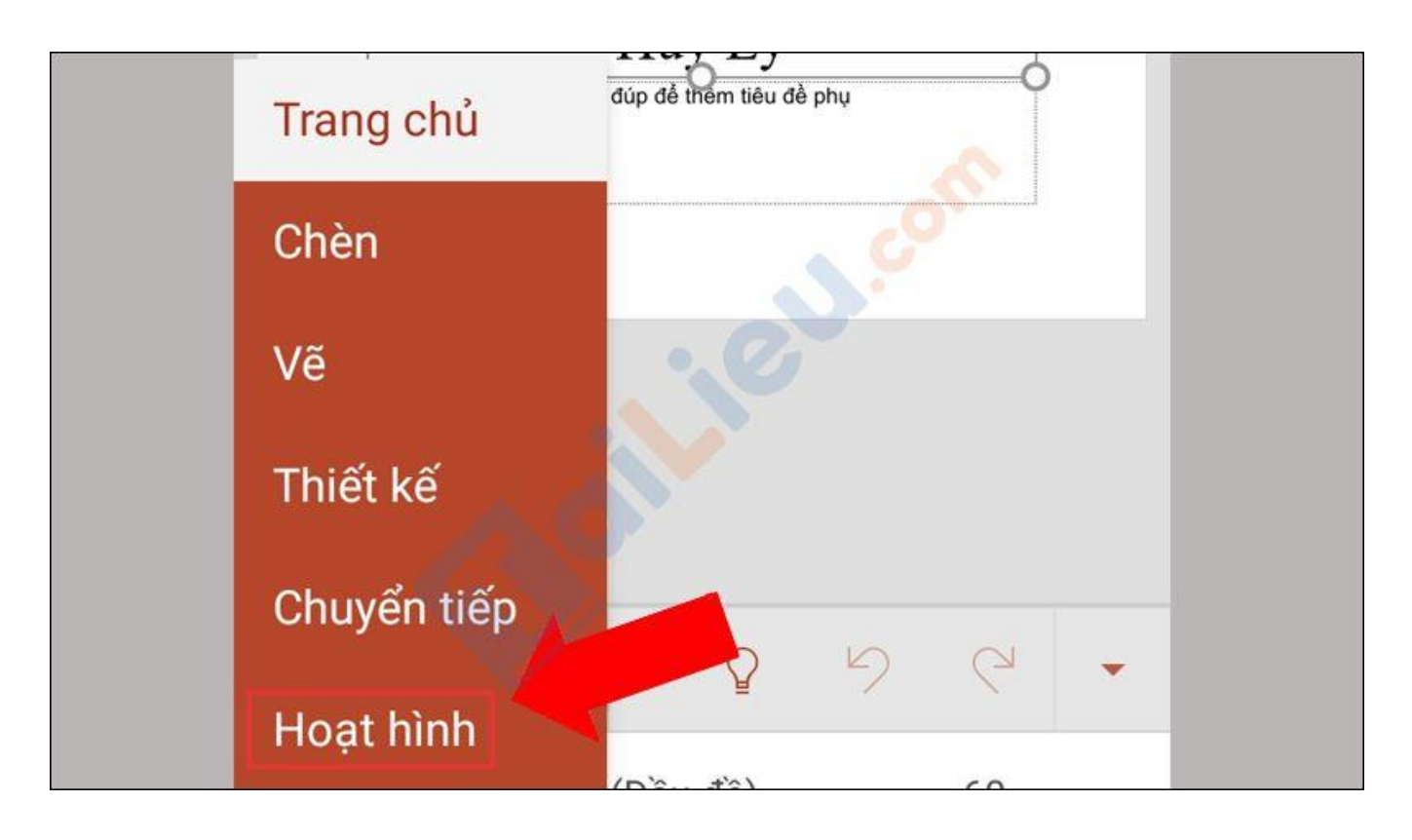

**Bước 5**: Chọn hiệu ứng mà bạn muốn.

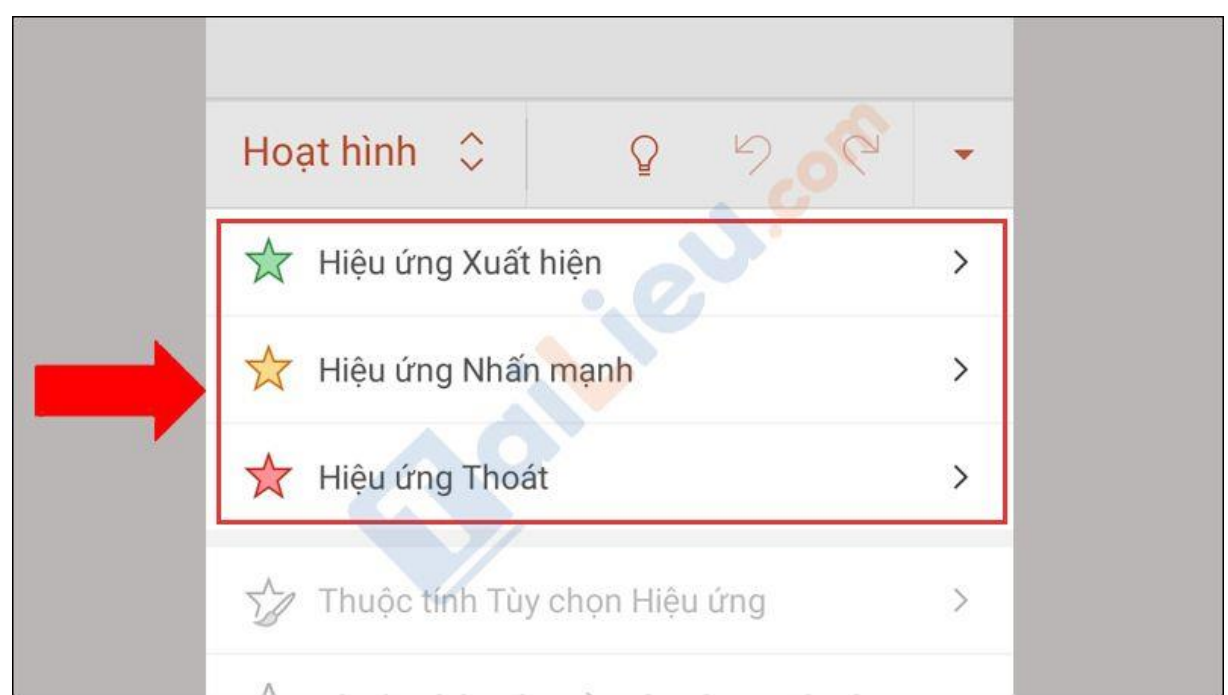

**Bước 6**: Sau khi chọn hiệu ứng xong, điểm đánh dấu hiệu ứng sẽ được đánh theo **số thứ tự xuất hiện** theo đúng hiển thị của hiệu ứng đã lựa chọn.

**Trang chủ:<https://tailieu.com/> | Email: info@tailieu.com [| https://www.facebook.com/KhoDeThiTaiLieuCom](https://www.facebook.com/KhoDeThiTaiLieuCom)**

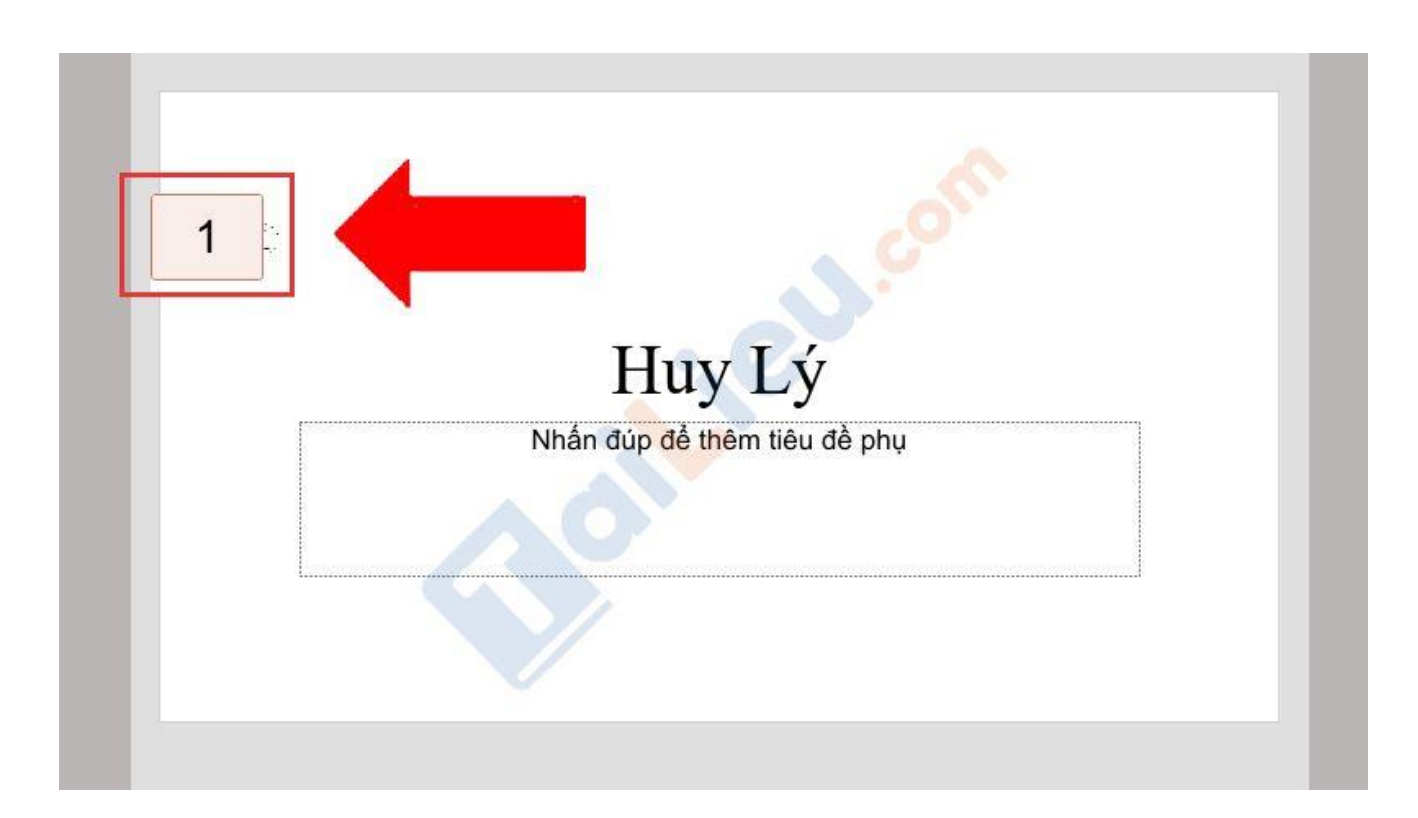

#### **Tham khảo thêm:**

- [Top 8+ phần mềm scan trên điện thoại, máy tính miễn phí và hiệu quả](https://tailieu.com/phan-mem-scan-a58232.html) nhất
- [6 cách chỉnh sửa file pdf đơn giản, đảm bảm thành công 100%](https://tailieu.com/cach-chinh-sua-file-pdf-a56692.html)

Hy vọng những thông tin chúng tôi tổng hợp trên đã giúp ích cho bạn tìm hiểu về cách làm PowerPoint trên điện thoại để thuận tiện sử dụng trong công việc và học tập. Trân trọng.